# **دليل المستخدم لـ Manager Display Dell**

# **نظرة عامة**

DDM) Dell Display Manager) عبارة عن تطبيق من تطبيقات Microsoft Windows يُستخدم لإدارة شاشة أو مجموعة من الشاشات. وهو يتيح الضبط اليدوي للصورة المعروضة، تعيين إعدادات تلقائية، إدارة الطاقة، ترتيب النوافذ، تدوير الصورة وميزات أخرى عند تحديد شاشات Dell. بمجرد تثبيته، يعمل برنامج Dell Display Manager في كل مرة يتم فيها بدء النظام ويضع أيقونته في علبة التبليغ. تتوفر معلومات حول الشاشات المتصلة بالنظام عند التأشير فوق أيقونة علبة التبليغ.

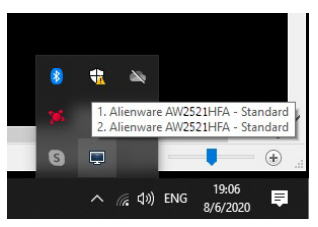

ً من ذلك، يمكنك تشغيل DDM بالنقر بزر الماوس الأيمن على خلفية سطح المكتب لتحديد بدلا Manager Display Dell من قائمة سطح المكتب.

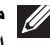

**ملاحظة: تعين على Manager Display Dell استخدام قناة CI/DDC للتواصل مع شاشتك. الرجاء التأكد من تمكين CI/DDC في القائمة كما هو موضح أدناه.**

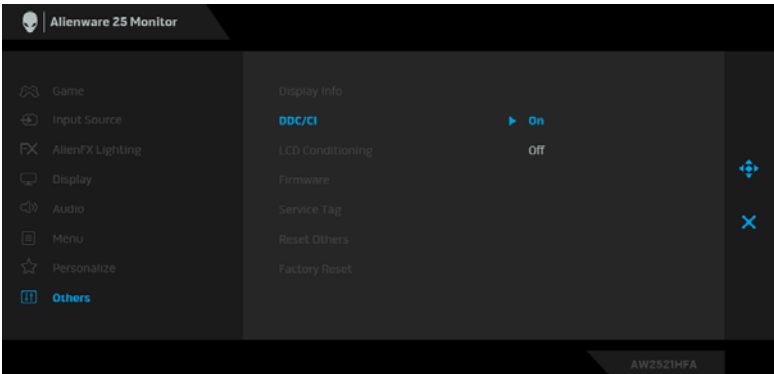

# **استخدام حوار الإعدادات السريعة**

يؤدي النقر فوق أيقونة علبة تبليغ Manager Display Dell إلى فتح مربع حوار **الإعدادات السريعة**. عندما يكون هناك أكثر من شاشة Dell مدعمة واحدة متصلة بالكمبيوتر، يمكن تحديد شاشة مستهدفة محددة باستخدام القائمة. يتيح مربع حوار **الإعدادات السريعة** لك سهولة ضبط درجة السطوع والتباين والدقة وتخطيط النافذة وما إلى ذلك. كما يسمح لك بتمكين التنقل التلقائي بين الوسائط التي تم ضبطها مسبقا أو تحديد وضع مسبق يدويا.

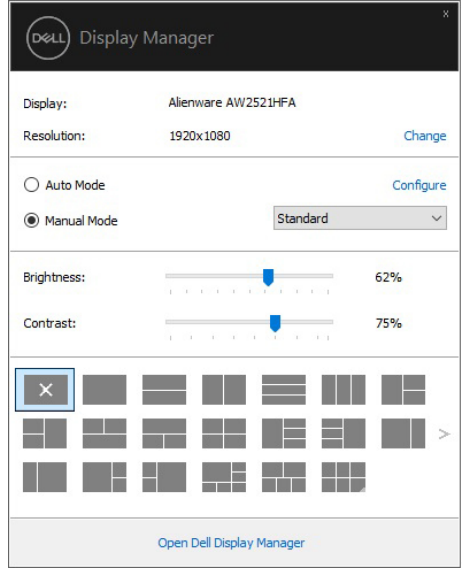

يوفر مربع الحوار **الإعدادات السريعة** إمكانية الوصول إلى واجهة المستخدم المتقدمة لبرنامج Manager Display Dell التي يتم استخدامها لضبط الوظائف الأساسية، تهيئة وضع تلقائي والوصول إلى ميزات أخرى.

### **ملاحظة:**

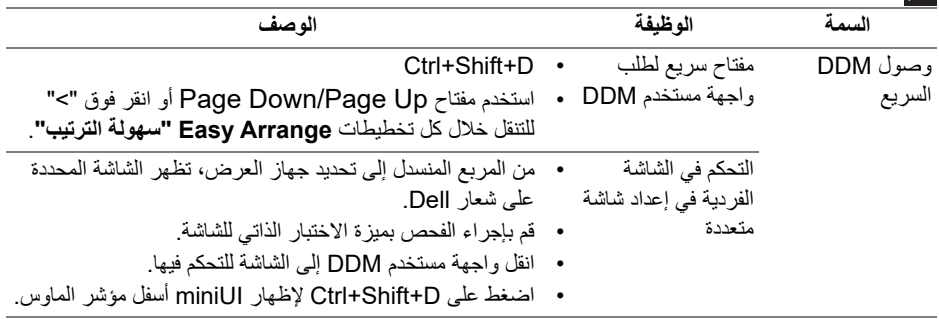

**إعداد وظائف العرض الأساسية**

ويمكنك اختيار يدويا وضع مسبق أو يمكنك تحديد **Mode Auto" وضع تلقائي"** يتضمن وضع ضبط مسبق اعتمادا على التطبيق النشط. تعرض الرسالة التي تظهر على الشاشة من لحظة لأخرى **Mode Preset** ً ضبط **Brightness" السطوع" "وضع الضبط المسبق"** الحالي عند تغيير الوضع. يمكن أيضا و**Contrast" التباين"** الشاشة المحددة مباشرة من علامة التبويب **Basic" أساسي"**.

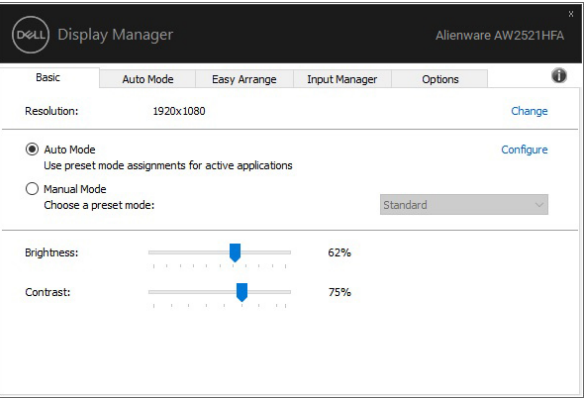

**ملاحظة: عند توصيل العديد من شاشات Dell، حدد "control matrix display Enable " (تمكين التحكم في مصفوفة الشاشة) لتطبيق السطوع، التباين وأدوات الضبط المسبق للألوان على كل الشاشات.**

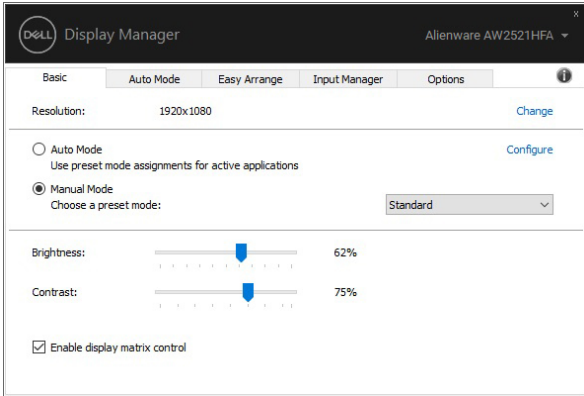

# **تعيين أوضاع الضبط المسبق على التطبيقات**

تتيح علامة التبويب **Mode Auto" وضع تلقائي"** ربط **Mode Preset" وضع الضبط المسبق"** محدد مع تطبيق محدد، ويتم تطبيقه تلقائياً. عند تمكين **Auto Mode "وضع تلقائي"**، سوف تنتقل Dell Display Manager تلقائياً إلى **Preset Mode "وضع الضبط المسبق"** المتوافق متى تم تنشيط التطبيق المرتبط. قد يكون **Mode Preset" وضع الضبط المسبق"** المعين لتطبيق ما هو نفسه على كل شاشة متصلة، أو قد يختلف من شاشة إلى شاشة أخرى.

تتم تهيئة Dell Display Manager مسبقاً للعديد من التطبيقات الشائعة. لإضافة تطبيق جديد إلى قائمة التعيينات، اسحب ببساطة التطبيق من سطح المكتب، قائمة البدء من Windows أو في مكان آخر، وأدرجه إلى القائمة الحالية.

**ملاحظة: تستهدف تعيينات Mode Preset" وضع الضبط المسبق" ملفات المجموعات، النصوص، والمحملات، بالإضافة إلى الملفات غير القابلة للتنفيذ مثل أرشيفات zip أو الملفات المعبأة، غير مدعمة.** 

يمكنك أيضا تهيئة وضع الضبط المسبق Game" اللعبة" للاستخدام عندما يستخدم تطبيق D3Direct في وضع ملء الشاشة. لمنع التطبيق من استخدام الوضع، قم بتعيين وضع ضبط مسبق مختلف.

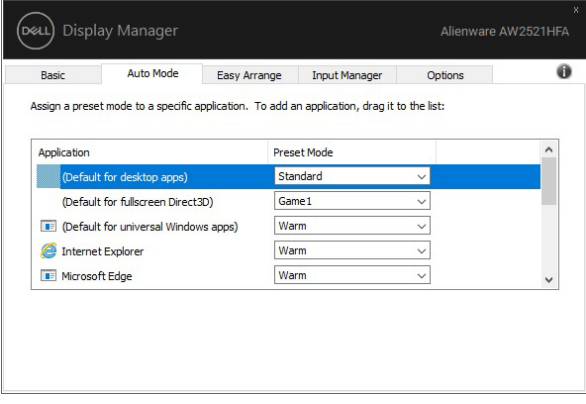

# **تنظيم النوافذ مع سهولة الترتيب**

**Arrange Easy" سهولة الترتيب"** يساعدك على فاعلية تنظيم نوافذ تطبيقاتك على سطح المكتب. يمكنك أولاً اختيار نمط تخطيط مسبق التعريف بحيث يناسب عملك، بعد ذلك تختاج فقط إلى سحب نوافذ التطبيق إلى المناطق المعرفة. اضغط على ">" أو استخدم مفتاح Up Page /Down Page للعثور على المزيد من التنسيقات.

لإنشاء تخطيط مخصص، انقر بزر الماوس الأيمن على الصورة المصغرة مع مثلث صغير في الركن الأيمن السفلي، ورتب أعداد الصفوف والأعمدة في النافذة المفتوحة، ثم انقر فوق **OK" موافق"** لإعداد الترتيب المفضل لديك.

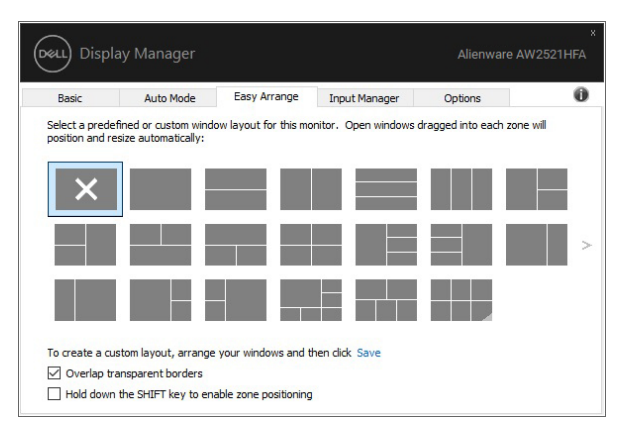

بالنسبة لنظام التشغيل 10 Windows، يمكنك تطبيق تنسيقات إطارات مختلفة لكل من أسطح المكتب الافتراضية.

إذا كنت غالباً ما تستخدم ميز ة محاذاة Windows، فيمكنك تحديد

 **مفتاح على باستمرار اضغط" (Hold down the SHIFT key to enable zone positioning" SHIFT لتمكين تحديد موقع المنطقة)**. وهذا يمنح الأولوية لمحاذاة Windows على **Arrange Easy "سهولة الترتيب"**. سوف تحتاج إلى الضغط على مفتاح Shift لاستخدام تحديد مواقع **Arrange Easy "سهولة الترتيب"**.

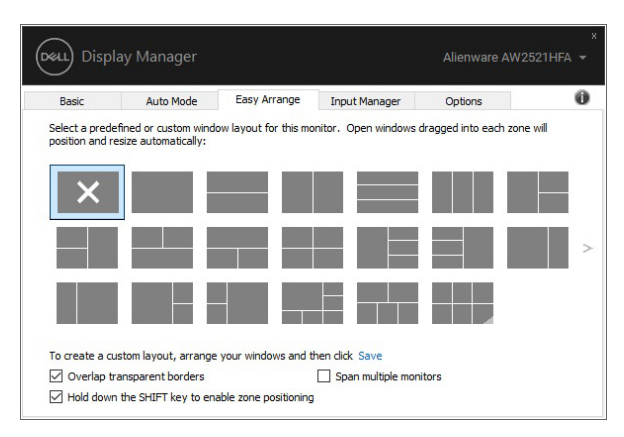

إذا كنت تستخدم العديد من الشاشات في مصفوفة أو جدول، فإنه يمكن تطبيق تنسيق **Arrange Easy "سهولة الترتيب"** عبر كل الشاشات في شكل سطح مكتب واحد. حدد **"monitors multiple Span " (توسيع الشاشات المتعددة)** لتمكين هذه الميزة. يتعين عليك محاذاة الشاشات الخاصة بك بشكل صحيح لجعلها فعالة.

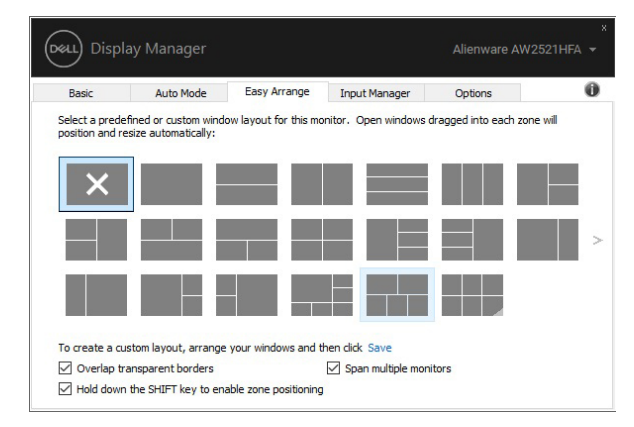

هناك طرق أخرى متقدمة للاستخدام **Arrange Easy" سهولة الترتيب"**. ارجع إلى الجدول التالي.

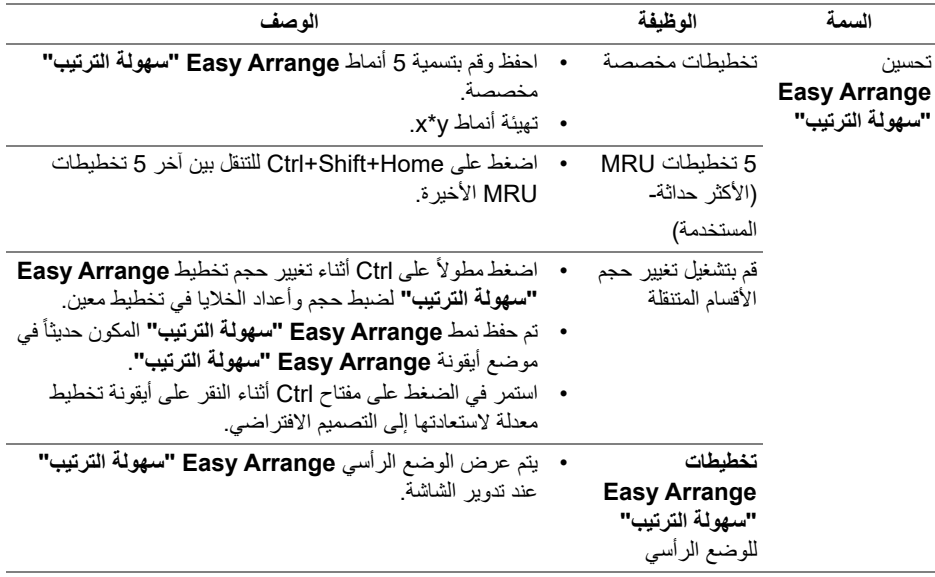

**ملاحظة: تتطلب بعض التطبيقات أقل مستوى دقة فعال لتشغيل النافذة الخاصة به. قد لا يتلاءم التطبيق في منطقة Arrange Easy" سهولة الترتيب" إذا كانت المنطقة أصغر من حجم النافذة المطلوب.**

#### **إدارة إدخالات الفيديو المتعددة**

توفر علامة التبويب **Manager Input" مدير الإدخالات"** وسائل مناسبة لك بهدف إدارة العديد من إدخالات الفيديو المتصلة بشاشة Dell الخاصة بك. فهي تجعل من السهولة التبديل بين الإدخالات أثناء العمل مع العديد من أجهزة الكمبيوتر.

فيما يلي كل منافذ إدخالات الفيديو المتوفرة لشاشتك. يمكنك منح اسم لكل إدخال كما تحب. الرجاء حفظ التغييرات الخاصة بك بعد التحرير.

يمكنك تعريف مفتاح اختصار وذلك لسرعة التبديل إلى إدخالك المفضل ومفتاح اختصار آخر لسرعة التبديل بين إدخالين إذا كنت تعمل غالباً بينهما.

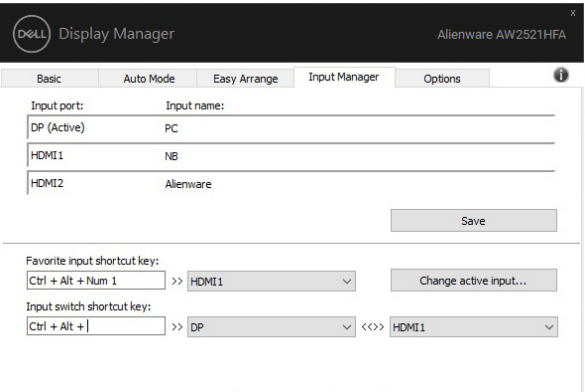

يمكنك استخدام القائمة المنسدلة للتبديل إلى أي مصدر إدخال.

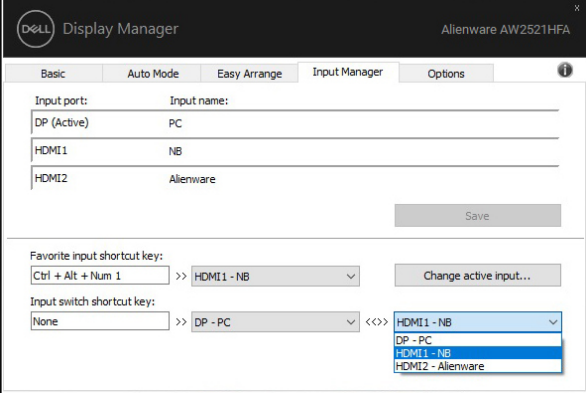

**ملاحظة: تتواصل DDM مع شاشتك حتى عند عرض الشاشة لفيديو من كمبيوتر مختلف. يمكنك تثبيت DDM على الكمبيوتر الذي تستخدمه بصفة متكررة والتحكم في الإدخال من خلال تبديله. يمكنك أيضاً تثبيت DDM على أجهزة الكمبيوتر الأخرى المتصلة بالشاشة.**

#### **استعادة مواضع التطبيق**

يمكن أن يساعدك DDM على استعادة نوافذ التطبيق إلى مواضعها عند إعادة توصيل الكمبيوتر الخاص بك مع الشاشة(الشاشات). يمكنك سرعة الوصول إلى هذه الميزة من خلال النقر بزر الماوس الأيمن على أيقونة DDM في مصفوفة الإشعارات.

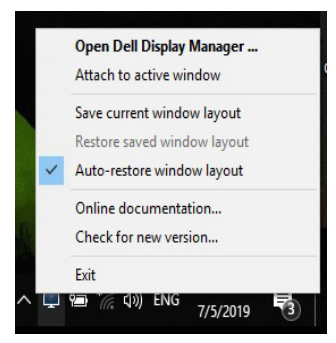

إذا اخترت **"layout window restore-Auto) "استعادة تلقائية لتنسيق النافذة)**، يتم رصد مواضع نوافذ التطبيق وتذكرها من خلال DDM. يضع DDM نوافذ التطبيق إلى مواضعها الأصلية عند إعادة توصيل الكمبيوتر الخاص بك مع الشاشة(الشاشات).

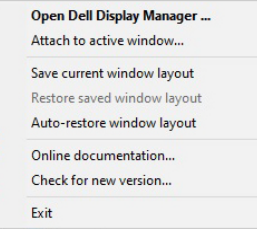

֧֖֖֖֖֖֖֖֧֚֚֚֚֚֚֚֚֚֝֟֓֕<u>֚</u><br>֧֪֚֝ إذا كنت تريد العودة إلى تنسيق مفضل بعد نقل نوافذ التطبيق، يمكنك أولا **layout window current Save" حفظ تنسيق النافذة الحالي"** وبعدها **layout window saved Restore" استعادة تنسيق النافذة المحفوظ"**.

يمكنك استخدام شاشات من موديلات أو مستويات دقة مختلفة خلال جدولك اليومي، ويمكنك تطبيق تنشيقات نوافذ مختلفة عليها. بإمكان DDM معرفة الشاشة التي أعدت توصيها واستعادة مواضع التطبيق على هذا النحو. في حالة ما إذا أردت استبدال شاشة في تكوين مصفوفة الشاشات، يمكنك حفظ تنسيق النافذة قبل الاستبدال مع استعادة التنسيق قبل تثبيت شاشة جديدة.

**ملاحظة: يتعين إبقاء تطبيقاتك قيد التشغيل بهدف الاستفادة من هذه الميزة. DDM لا يشغل التطبيقات.**

# **تطبيق ميزات الحفاظ على الطاقة**

توفر علامة التبويب **Options" خيارات"** خيارات حفظ طاقة PowerNap وتتيح لك تخصيص اختصارات لوحة المفاتيح.

في الجانب العلوي، يمكنك اختيار ضبط السطوع للشاشة إلى مستوى أدنى، أو لضبط جهاز العرض إلى وضع النوم عند تنشيط شاشة التوقف.

# **مفاتيح اختصار أخرى**

يمكنك تعريف مفاتيح الاختصار للوصول السريع إلى وظائف DDM التالية:

- **key shortcut Program" مفتاح اختصار البرنامج"**: لسرعة فتح مربع الحوار **إعدادات سريعة**.
	- لسرعة :**"MRU الترتيب سهولة اختصار مفتاح "Easy Arrange MRU shortcut key** تطبيق تخطيطات 5 نوافذ حديثة مستخدمة.
- **key shortcut window Application" مفتاح اختصار نافذة التطبيق"**: لتشغيل قائمة سريعة للخيارات أسفل **Mode Auto" وضع تلقائي"** و **Arrange Easy" سهولة الترتيب"**.

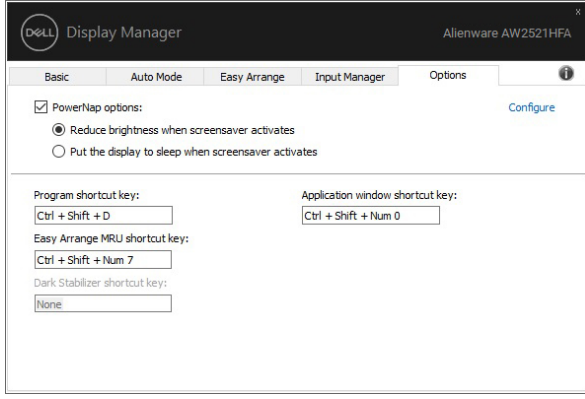

# **توصيل DDM بالنوافذ النشطة**

بالنسبة لنظام التشغيل 10 Windows، يمكنك إضافة رمز اختصار DDM إلى منطقة شريط الأدوات في الإطارات النشطة. لتنشيط هذه الميزة، انقر بزر الماوس الأيمن على أيقونة DDM في علبة الإشعارات واختر **window active to Attach" التوصيل بنافذة نشطة"** من القائمة المفتوحة.

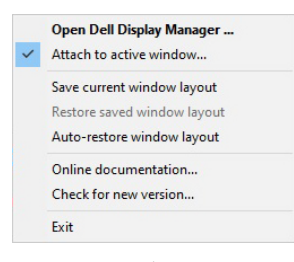

بمجرد النقر بزر الماوس الأيمن فوق الرمز في شريط الأدوات، تظهر قائمة سريعة بـ DDM، تعرض الخيارات الموجودة أسفل **Mode Auto" وضع تلقائي"** و **Arrange Easy" سهولة الترتيب"** لسهولة إجراء عمليات الضبط.

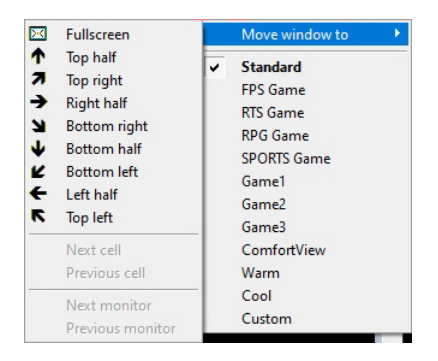

# **استكشاف الأخطاء وإصلاحها**

إذا لم يتمكن DDM من العمل مع شاشتك، سوف يظهر DDM الأيقونة التالية في شريط التبليغات الخاص بك.

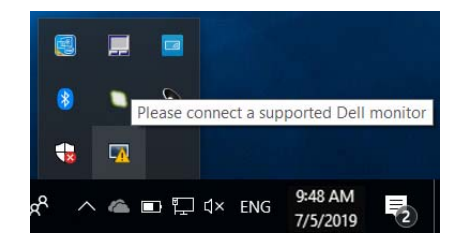

#### انقر فوق الأيقونة، سوف تعرض DDM رسالة خطأ أكثر تفصيلاً.

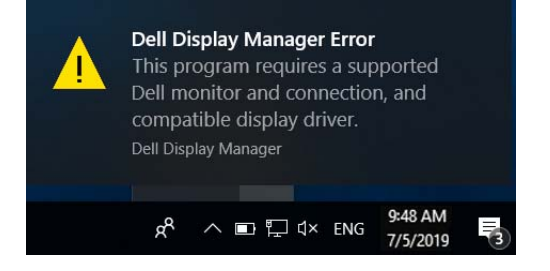

الرجاء الملاحظة أن DDM تعمل فقط مع شاشات Dell. إذا كنت تستخدم شاشات من شركات تصنيع أخرى، فإن DDM لا تدعمها.

إذا لم يتمكن DDM من اكتشاف و/أو الاتصال بشاشة Dell المدعمة، الرجاء اتخاذ الإجراءات التالية لحل المشكلة وإصلاحها:

- 1. تأكد من توصيل كابل الفيديو بشكل صحيح بشاشتك والكمبيوتر الخاص بك، خصوصاً أن الموصلات يتعين إدخالها في أماكنها بإحكام.
	- **.2** افحص OSD للشاشة لضمان تمكين CI/DDC.
- **.3** تأكد من توفر برنامج التشغيل الصحيح والأحدث من مورد الرسومات (Intel وAMD وNVIDIA، إلخ). يرجع فشل DDM في الغالب إلى برنامج تشغيل الشاشة.
- **.4** أخرج أي محطات إرساء أو موصلات أو محولات كابلات بين الشاشة ومنفذ الرسومات. جدير بالذكر أن بعض الموصلات أو المحولات منخفضة التكلفة قد لا تدعم CI/DDC بشكل سليم ويمكنها تعطيل عمل DDM. قم بتحديث برنامج التشغيل لهذا الجهاز في حال توفر أحدث إصدار.
	- **.5** أعد تشغيل نظامك.

قد لا يعمل DDM مع الشاشات التالية:

- موديلات شاشات Dell الأقدم من سنة 2013 وسلسلة D لشاشات Dell. يمكنك الرجوع إلى مواقع ويب دعم منتجات Dell لمزيد من المعلومات
	- شاشات اللعب باستخدام تقنة sync-G القائمة على NVIDIA
		- الشاشات الافتراضية واللاسلكية لا تدعم CI/DDC
- بعض الموديلات السابقة لشاشات 1.2 DP، قد يكون من الضروري تعطيل MST1.2/ DP باستخدام OSD للشاشة

إذا كان الكمبيوتر متصلأ بالإنترنت، سيتم توجيهك من خلال رسالة في حالة توفر إصدار أحدث من تطبيق DDM. يوصى بتنزل وتثبيت أحدث تطبيق من DDM.

يمكنك أيضاً التحقق من وجود إصدار جديد بالنقر بزر الماوس الأيمن فوق أيقونة DDM أثناء الضغط المطول على مفتاح 'shift'.

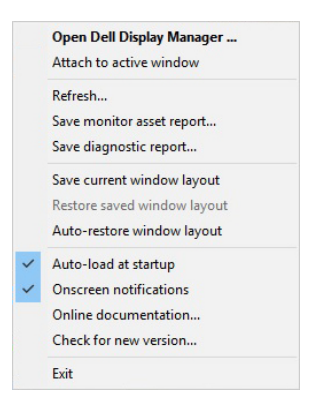